# **Using Meet with a Librarian**

## Step 1:

Go to the library homepage [https://library.samford.edu](https://library.samford.edu/)

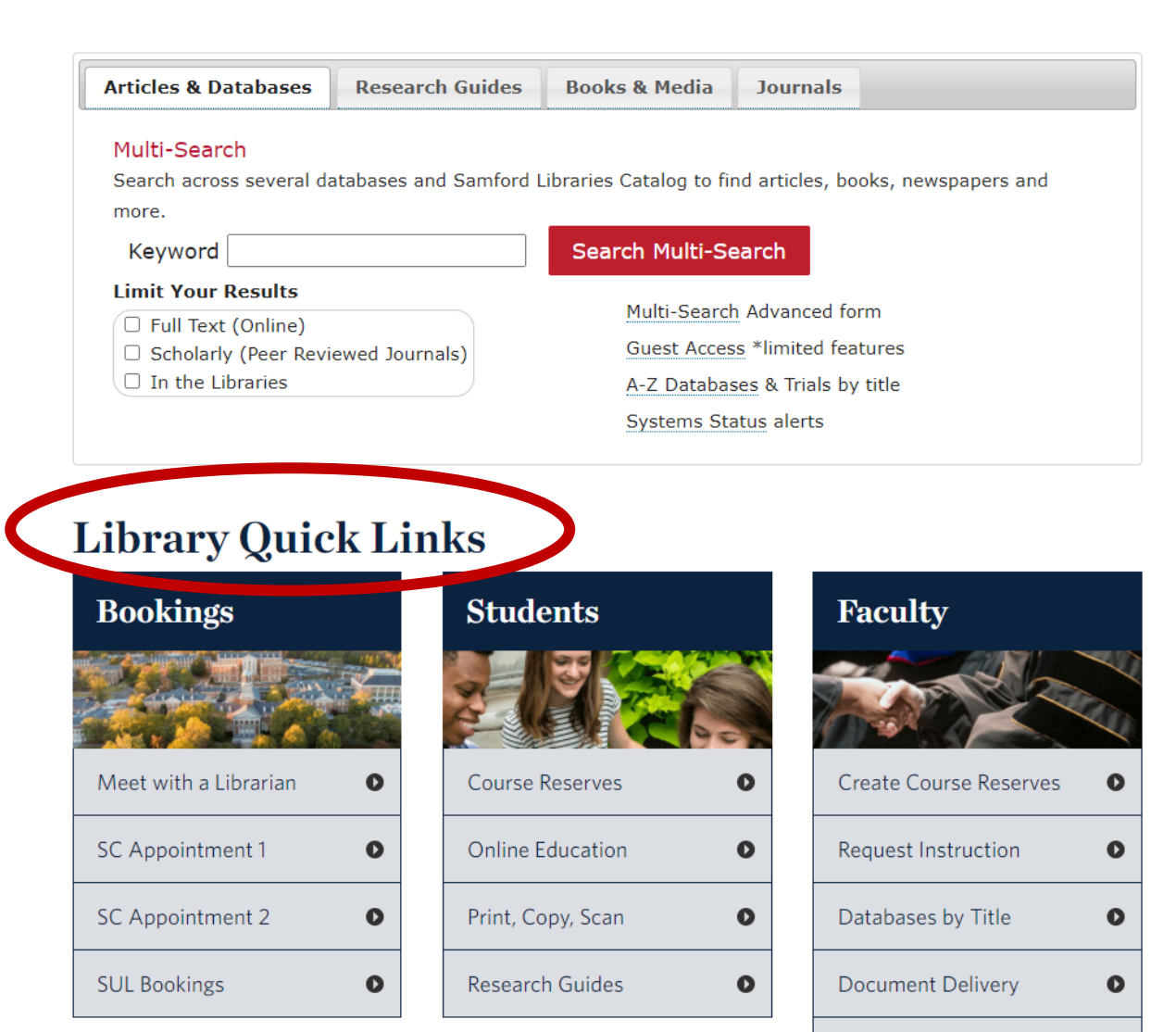

**Publication Finder** 

 $\bullet$ 

## Step 2:

Scroll down to "Library Quick Links" and the box titled "Bookings"

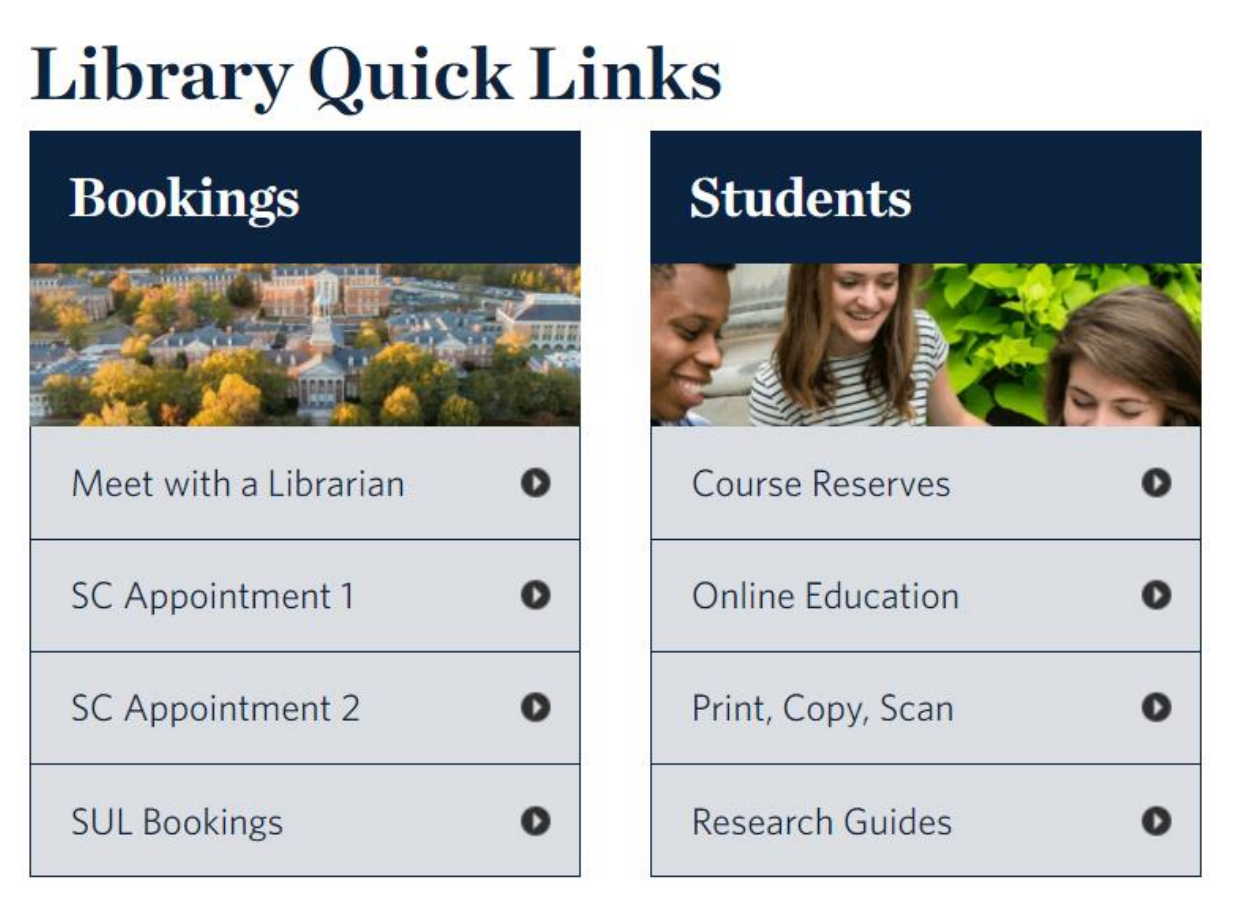

# Step 3:

Select the "Meet with a Librarian" link in the Bookings menu.

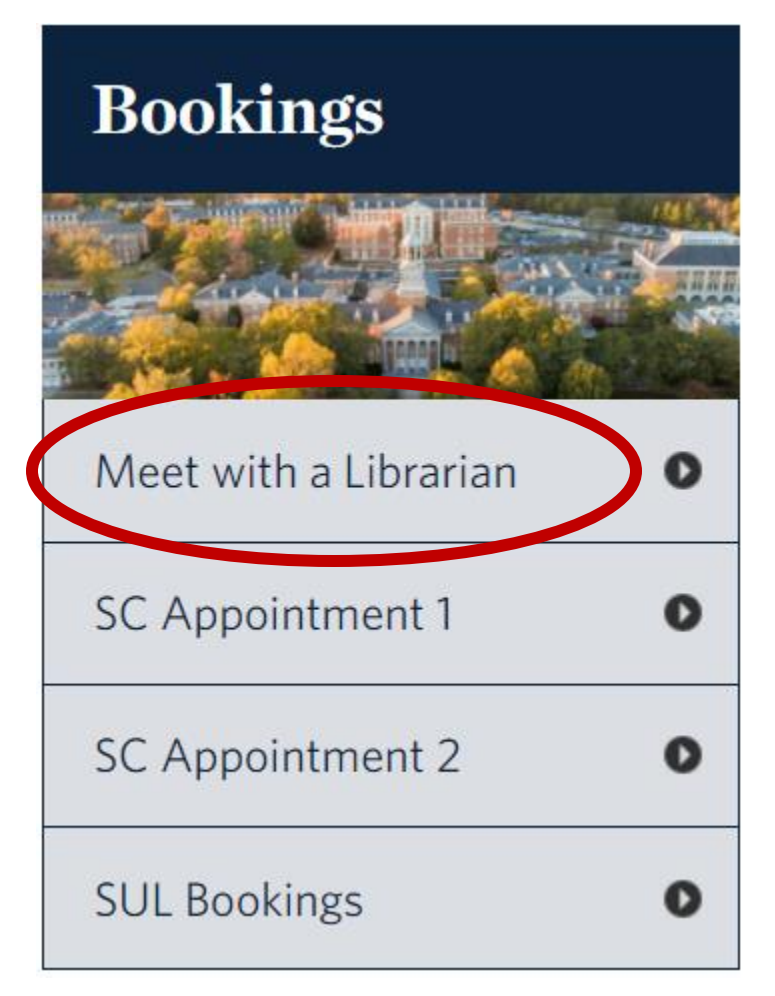

## Step 4:

Select the date you would like to meet using the calendar.

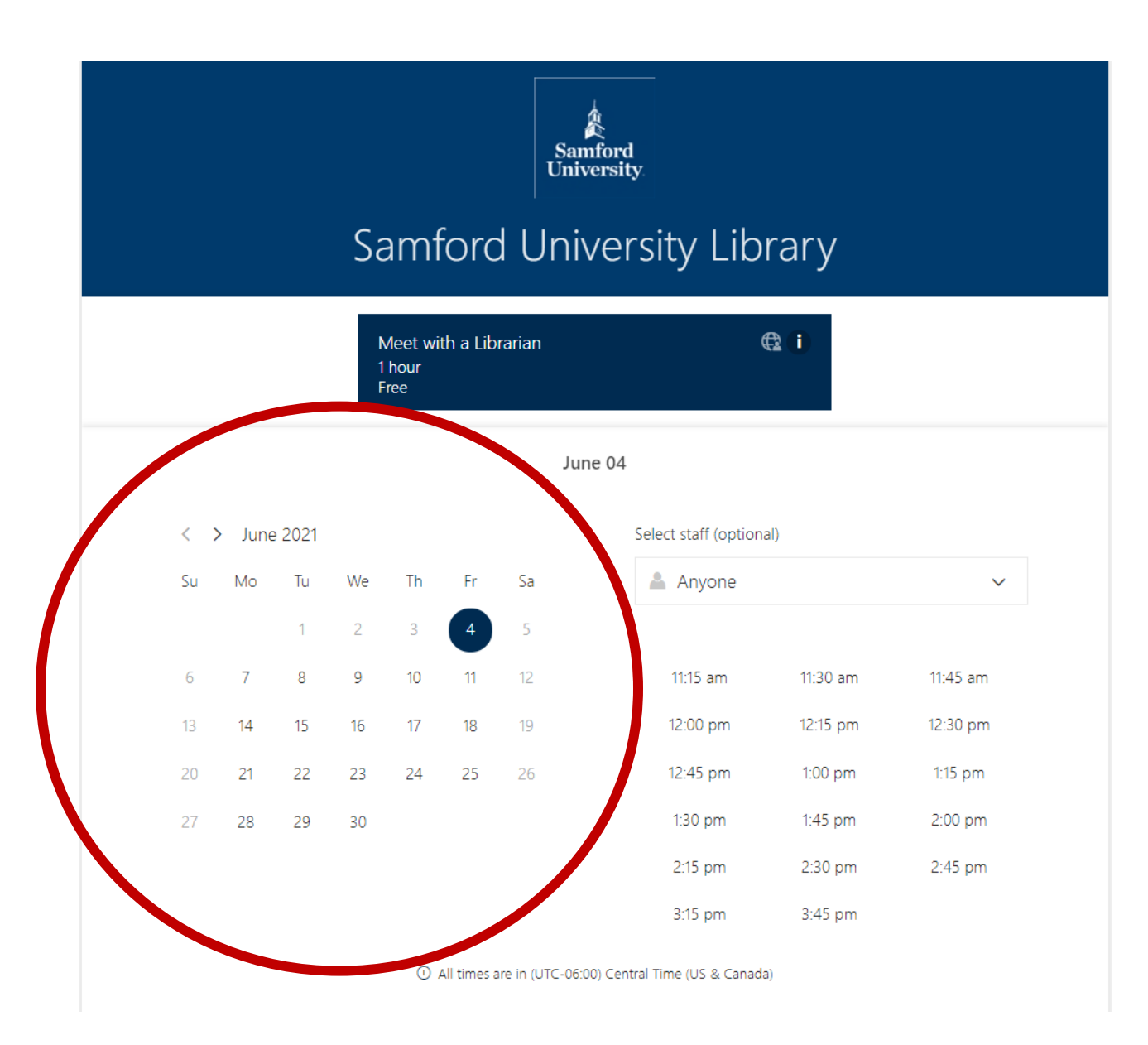

Step 5:

Use the drop-down menu under "Select Staff" if you need or want to meet with a specific librarian. This step is optional if you don't need or want to meet with a specific person.

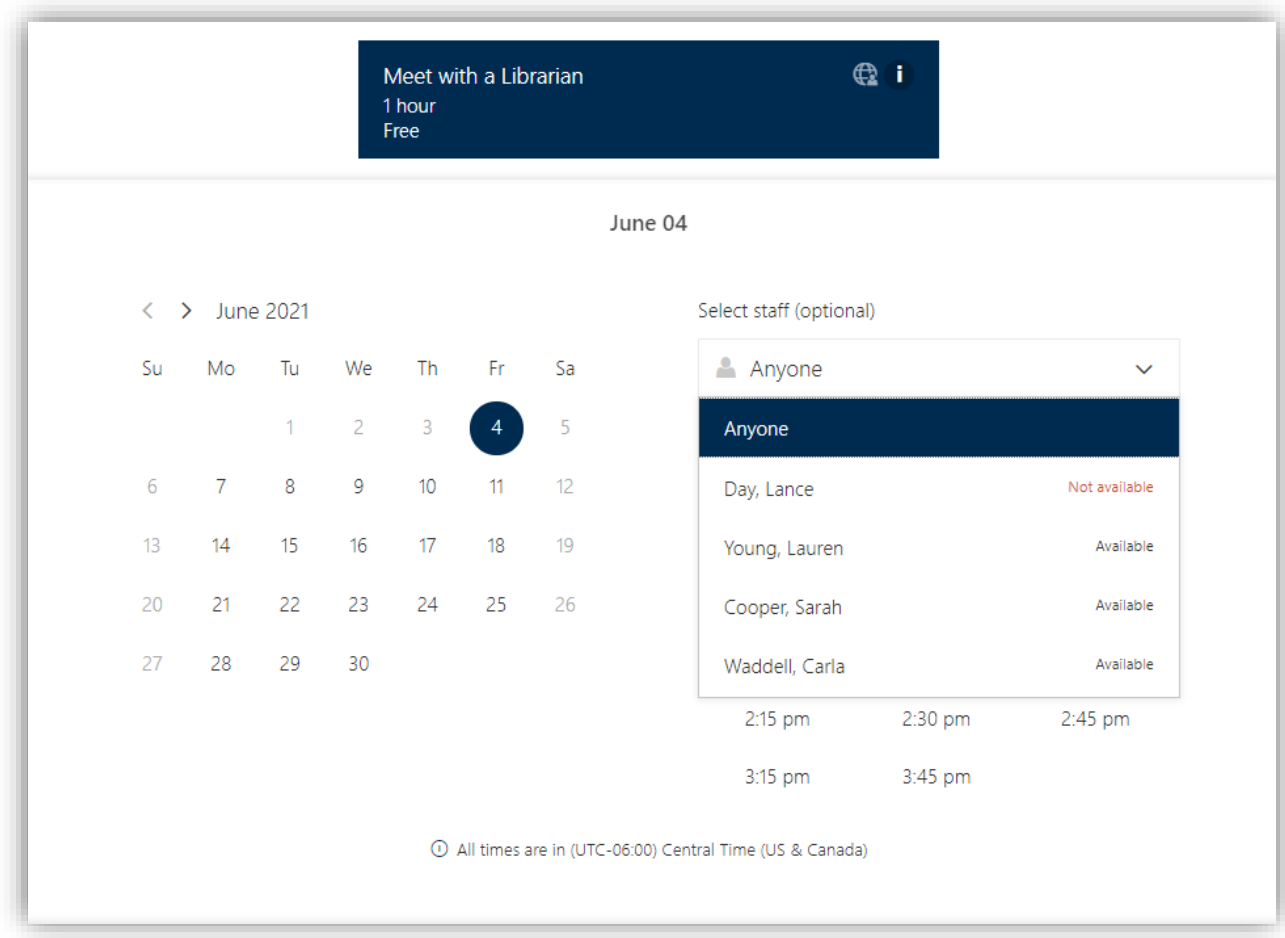

# Step 6:

Select the name of the person you're trying to book from the list. If it says "Not available" by the person you're trying to book, then you'll need to select another day on the calendar.

Step 7:

Once you've selected the librarian you're trying to book, the menu will give you a list of available times. If there's not a time listed that works for you, try another day or another librarian by changing the date on the calendar or using the drop down menu to select another librarian.

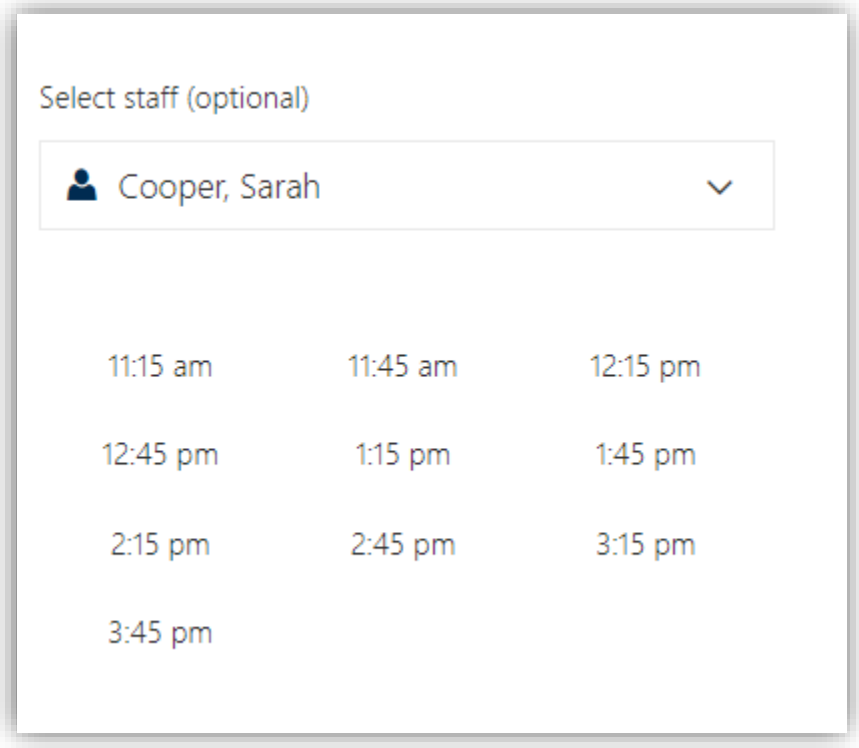

Step 8: Once you have a time selected it will turn navy blue. You can then scroll down and include your contact information under "Add your details."

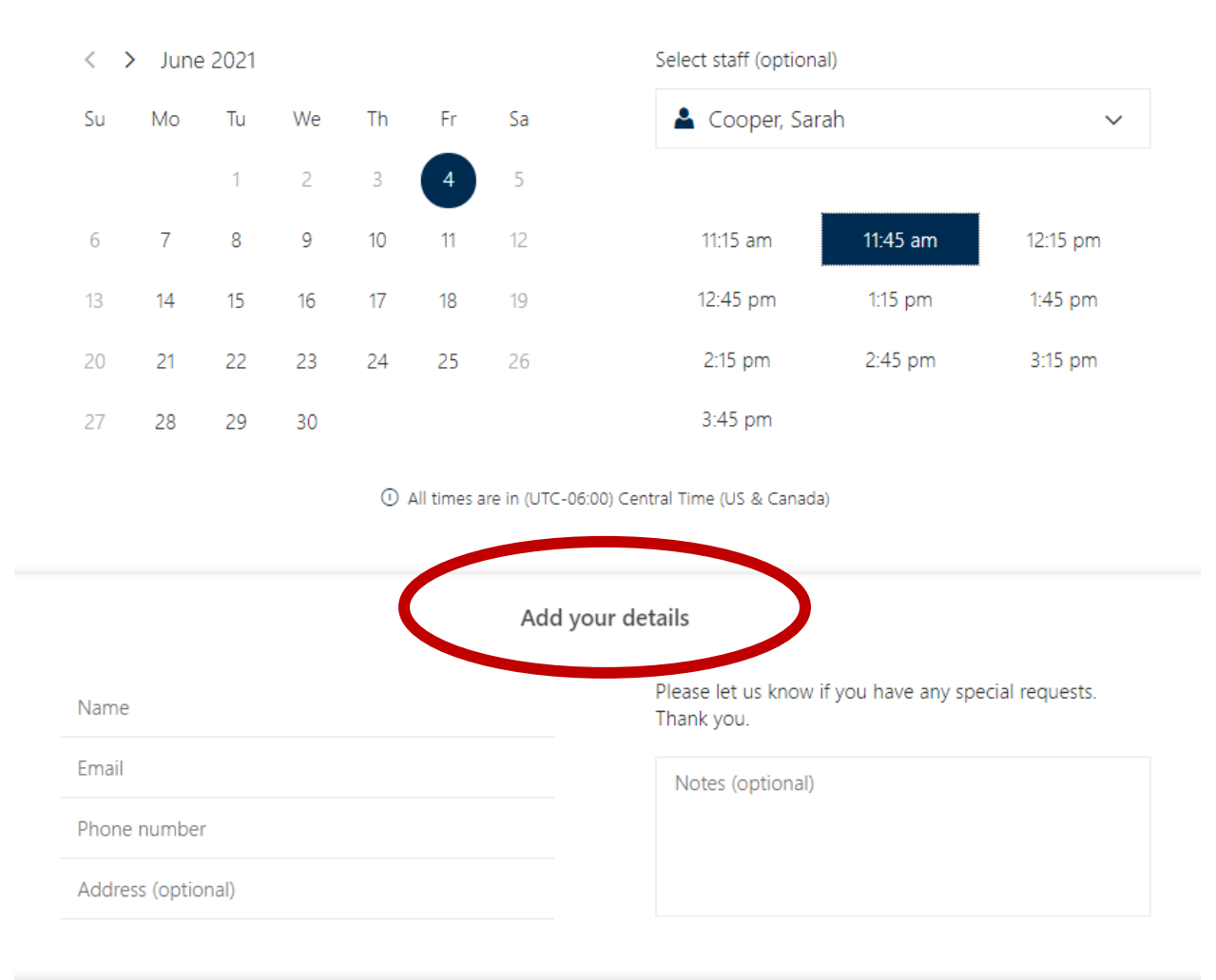

#### Provide additional information

Instructor's name, course number and title

Step 9: Once you've filled out your contact information and information about what you're working on, you can select the "Book" button at the bottom of the screen.

Provide additional information Instructor's name, course number and title UCCA 102 Dr. Brooks What is the deadline for your assignment or project? (optional) Assistance with research paper SUID# 900000000 What are your research interests? Include any special requirements or source type needs/limitations. (optional)

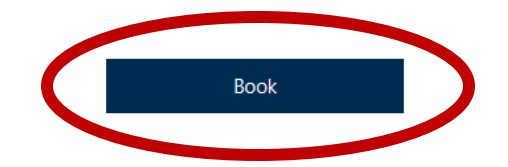

Step 10: Once you've completed your booking, you will get a "Thank you for booking with us!" message and confirmation via email.

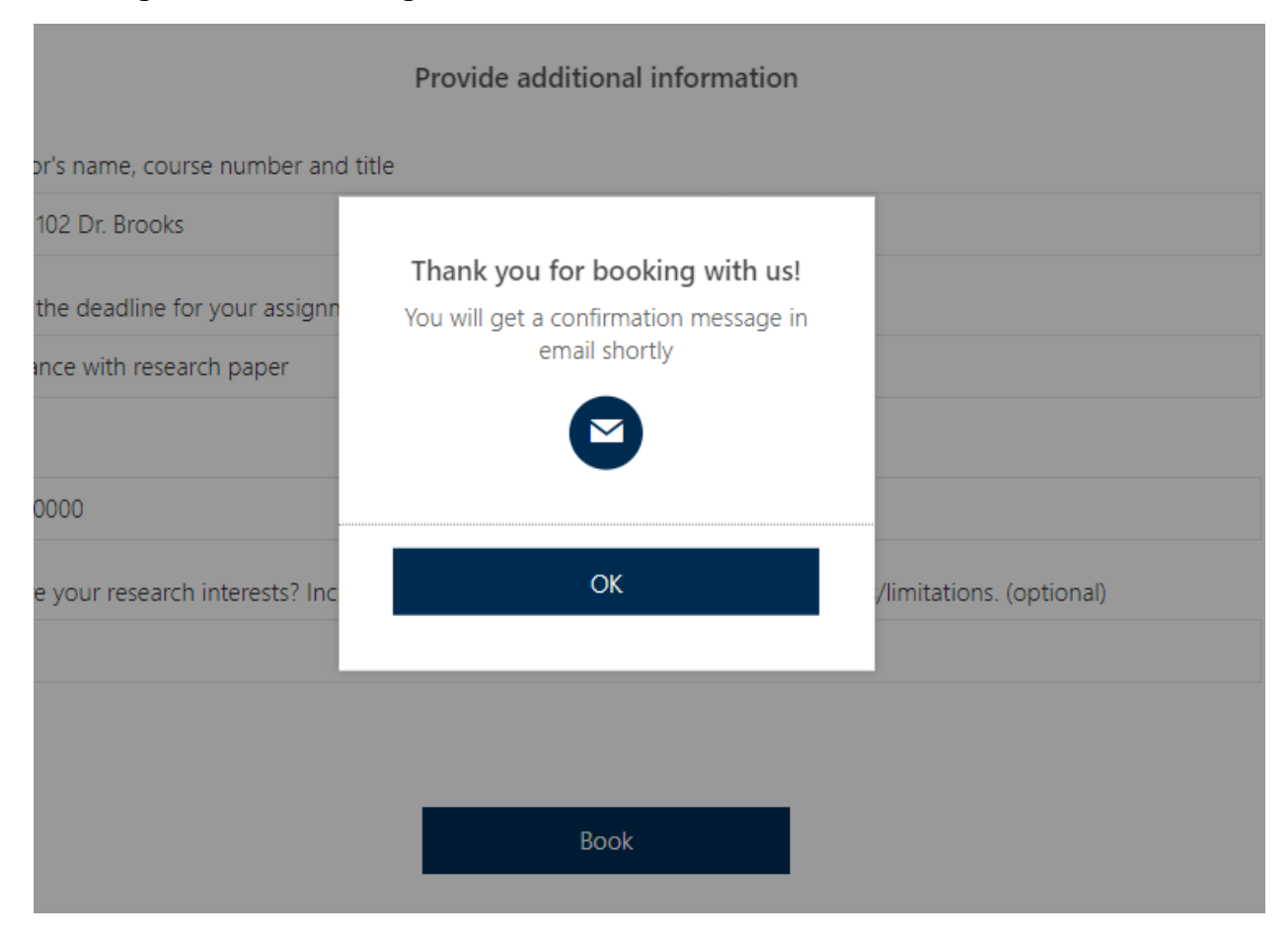

Step 11: Once you select okay, you can reschedule, cancel, or create a new booking from this screen.

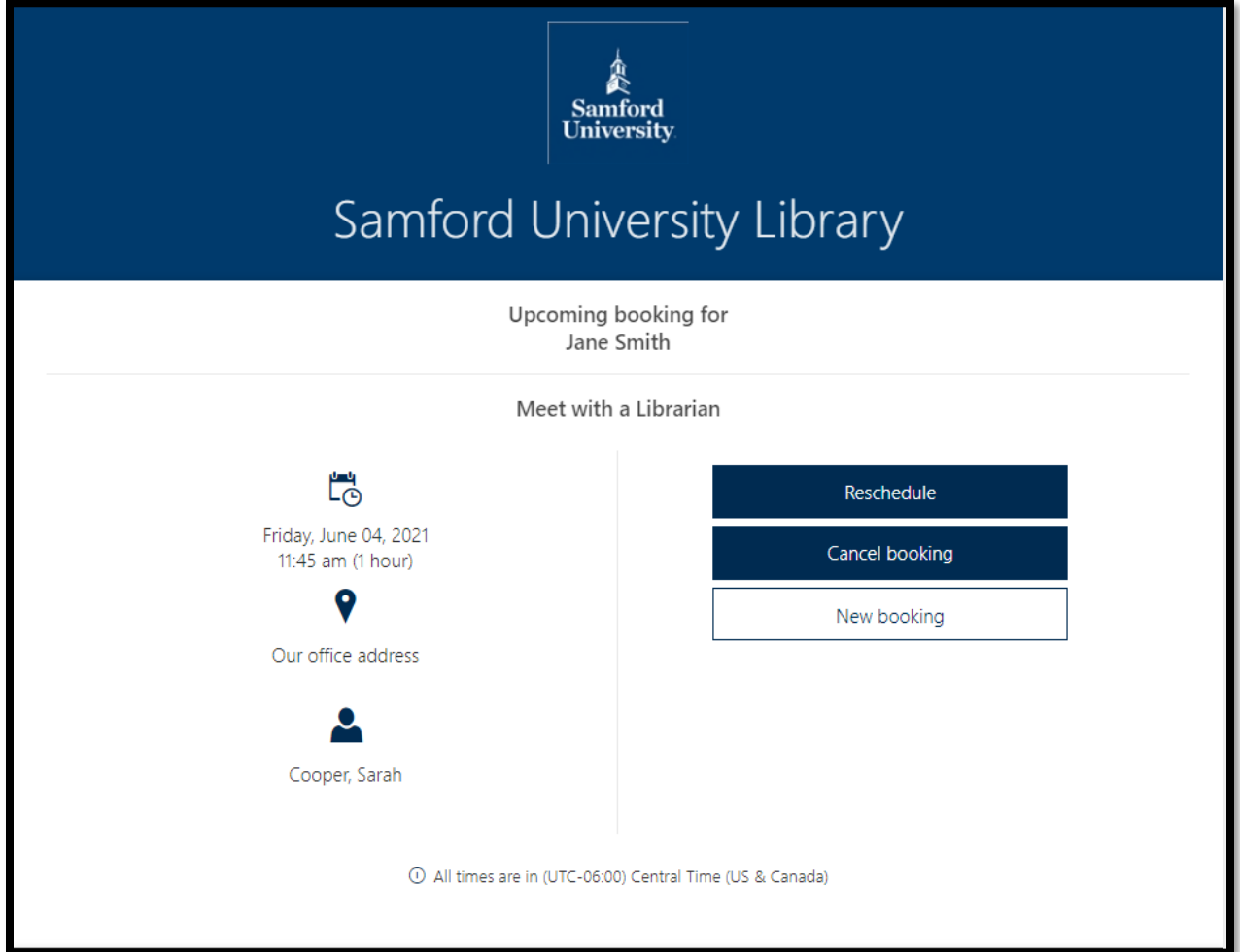